## **MAKE CYSTIC FIBROSIS HISTORY**

## **HOW TO CUSTOMIZE YOUR FUNDRAISING PAGE**

- **1.** Log into your CrowdChange account [here](https://walk-cysticfibrosiscanada.crowdchange.ca/participant-center) and click on the "Participant Center" button.
- **2.** Choose to edit either your team page or your personal page.

*All of the following steps are applicable to both team pages and personal pages.*

- **3.**Click "Page Settings" in the black menu on the left side of the screen.
- **4.**Now you are on the "Edit" screen for your page. You can edit the following:
	- Your name this is the name displayed on your page;
	- Your fundraising goal;
	- Your page link by adding a custom link you can access your page easily;
	- Your page description;
	- Your page image or video.
- **5.**Once you have made all the edits you would like, make sure to click the "Save" button to keep your changes.

**Click here to watch the full video tutorial:**

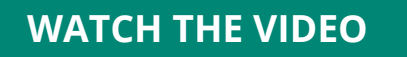

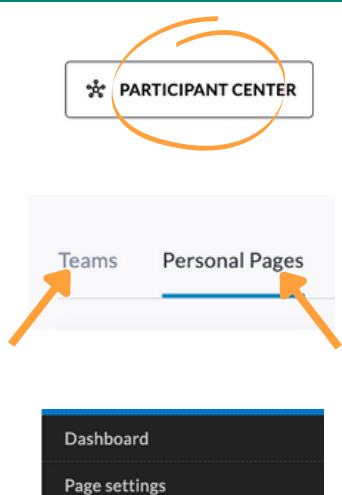

Mailing list

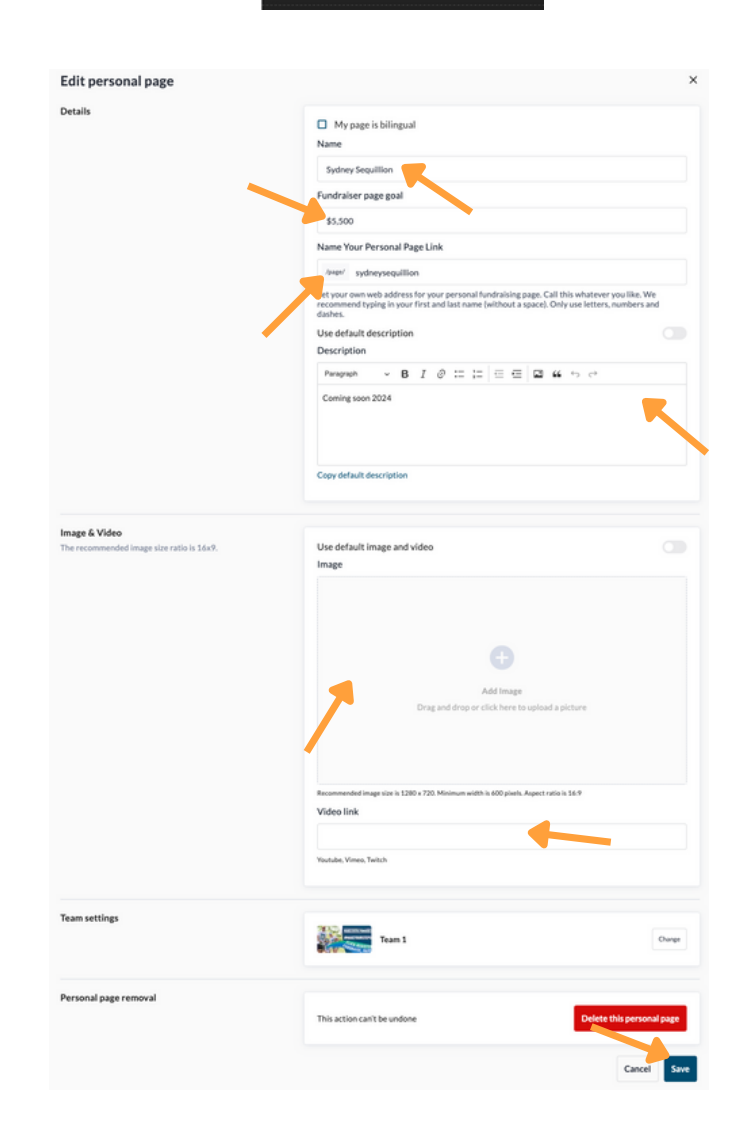